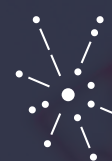

عمادة التعـليـم الإـلـكترونـي والتعلـم عن بعـد<br>Deanship of E-Learning & Distance Learning

# **دليل أداء الاختبارات عن بعد عن طريق البلاكبورد**  نسخة الطالب (برامج التعلم عن بعد)

#### **قبل البدء بأداء االختبار تحقق من الخطوات التالية:**

- إمكانيـة الدخـول للبريـد الجامعـي الخـاص بـك، وفـي حـال وجود أي مشـكلة فـي البريـد اإللكتروني قـم بإعـادة تعييـن كلمـة المـرور [اضغـط هنا](https://eservices.iau.edu.sa/reset-password/resetpassword.aspx).
- إمكانيــة الدخــول الــى نظــام البالكبــورد ، وفــي حــال تعثــر الدخــول يرجــى تقديــم طلــب يوضــح المشــكلة عبــر نظــام الدعــم والمســاندة [اضغــط هنــا](https://elweb.iau.edu.sa/helpdesk).
- ظهـور المقـررات اإللكترونيـة التـي تقـوم بدراسـتها خـال الفصـل الحالـي علـى نظـام البالكبـورد فــي قائمــة المقــررات، ومتابعــة صفحــة اإلعالنــات الخاصــة بالمقــرر حــول أي تحديثــات خاصــة بالاختبـار. وفــى حـال عـدم ظهورهـا يرجــى تقديــم طلــب عبـر نظـام الدعـم والمسـاندة <u>اضغـط هنـا</u>.
- التأكـد مـن التاريـــخ والوقــت لــكل اختبــار مــن خــلال جــدول الاختبــارات الخـاص بــك <u>اضغـط هنــا</u>. وفـي تعـارض فـي اختبـار بيـن مقرريـن : يجـري الطالـب اختبـار مقـرر المسـتوى الأدنـى ومـن ثـم البـدء ً فــي اختبـار مقـرر المسـتوى الأعلــي.
	- التأكد من شحن بطارية الكمبيوتر المستخدم في االختبار لتجنب فصل الجهاز أثناء االختبار.
		- التأكد من جودة اتصال الجهاز باالنترنت.
- يفضــل اســتخدام متصفــح قوقــل كــروم Chrome Google ألداء االختبــار مــن خــال أجهــزة الكمبيوتـر المكتبيــة. والاجهــزة المحمولــة وتجنــب اســتخدام تطبيــق البلاكبــورد للأجهــزة اللوحيــة والجــوال لحــل االختبــار.
	- مسح التاريخ والكوكيز cookie old and history clearلمتصفح الكروم قبل أداء االختبار.
		- التأكد من أن الوقت والتاريخ صحيحين على الجهاز الذي تختبر عليه.
		- يفضّ ل تحديث أنظمة التشغيل ألخر اصدار تفاديا لحدوث أي خلل.

## **خطوات أداء االختبار**

#### ً أوال: الدخول على االختبار

- . قم بالدخول على نظام البالكبورد بادخال اسم المستخدم وكلمة المرو[ر اضغط هنا](https://vle.iau.edu.sa/) .
	- . اختر المقرر الذي سيطرح من خالله االختبار حسب جدول االختبارات الخاص بك.
		- . ابحث عن مجلد االختبار النهائي المحدد للوصول السئلة االختبار.

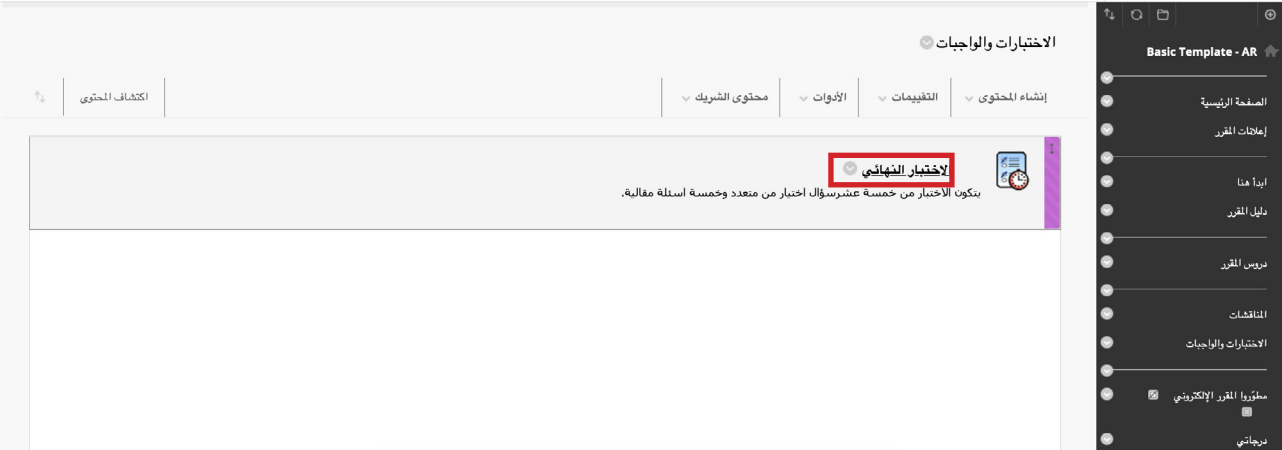

### ً ثانيا: حل االختبار

. بعـد النقـر علـى رابـط االختبار،سـتظهر لـك صفحـة االختبـار، قـم بقـراءة تعليمـات االختبـار )عـدد المحـاولات، والمـدة الزمنيـة). ثـم انقّـر علـى ابـدأ لبـدء حـل الاختبـار. علمـا بـأن مـدة الاختبـار 40 دقيقــة، ولــن تتمكــن مــن الدخــول علــى االختبــار بعــد مضــي نصــف الوقــت )بعــد 20 دقيقــة(.

**مثـال:** اختبـار مقـرر القيـادة اإلداريـة سـيتم اتاحتـه فـي تمـام السـاعة 4م ويغلـق فـي تمام السـاعة 4:20م. فـي حـال دخـول الطالـب لالختبـار فـي تمـام السـاعة 4:19م فأنـه سـيتم احتسـاب الوقـت المتبقـي للآختبـار 21 دقيقـة وسـينتهـي الاختبـار فـي تمـام السـاعة 4:40م بشـكل آلـي.

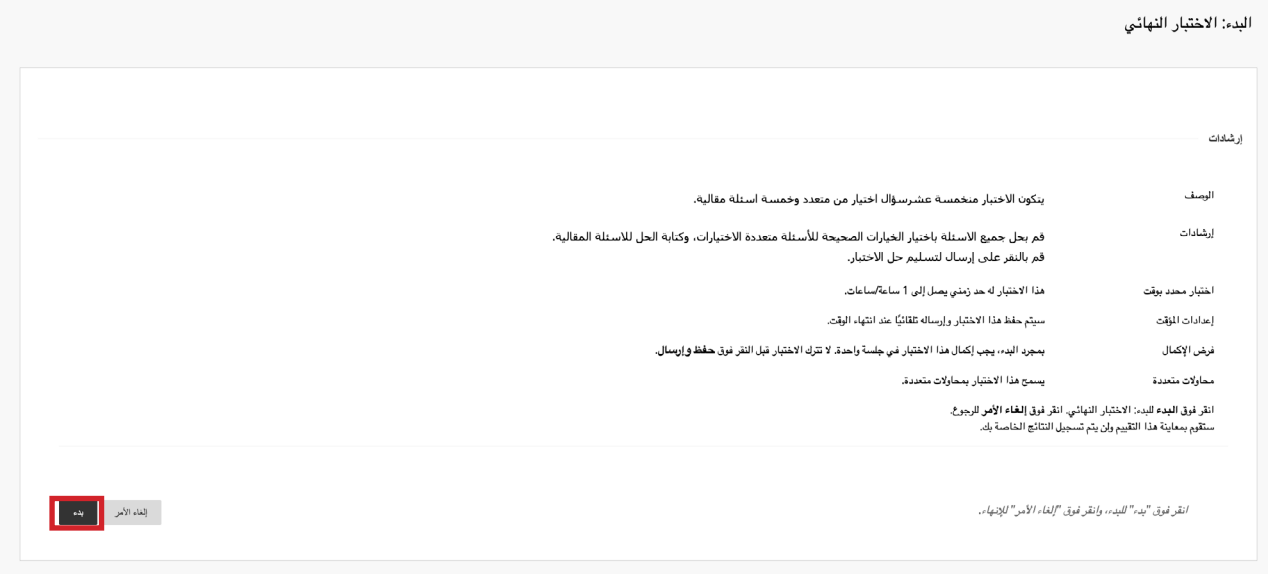

- . يمكنــك البــدء بحــل اســئلة االختبــار وحفظهــا عــن طريــق النقــر علــى حفــظ اإلجابــة لــكل ســؤال. ً كمايفضـل حفـظ اجابـة كل سـؤال قبـل االنتقـال للسـؤال التالـي، علمـا أن النظـام يقـوم بحفـظ االجابــة للســؤال عنــد االنتقــال للســؤال التالــي بشــكل تلقائــي.
- 3. قـم بالنقـر علــى رز الانتقـال للســؤال التالــى كمـا بالصــورة ادنــاه بعـد التاكـد مــن صحـة إجابتـك حيــث أن النظــام لــن يســمح لــك بالرجــوع للســؤال مــرة أخــرى.

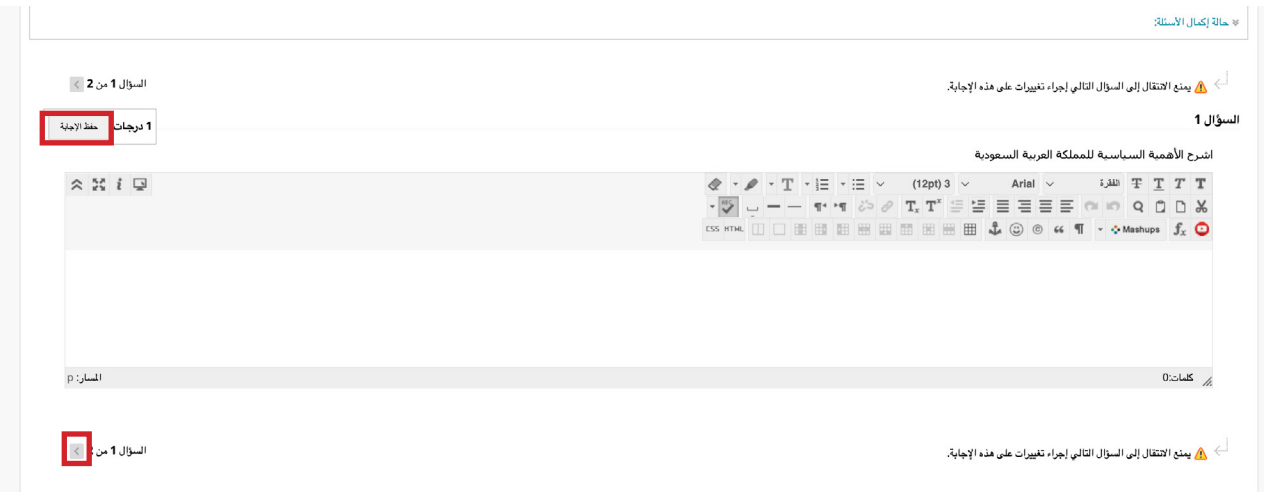

## ً ثالثا: تسليم االختبار:

. لتسيلم االختبار يحب النقر على زر **حفظ وارسال**.

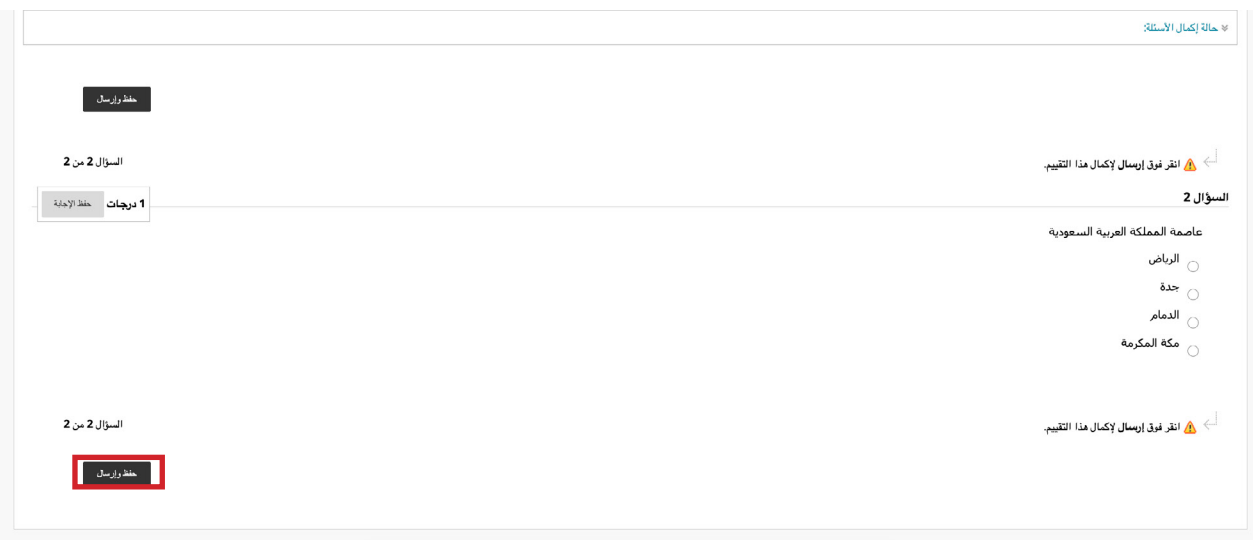

### . ستظهر لك شاشة تأكيد حفظ وإرسال إجابات االختبار، قم بالنقر على **موافق**..

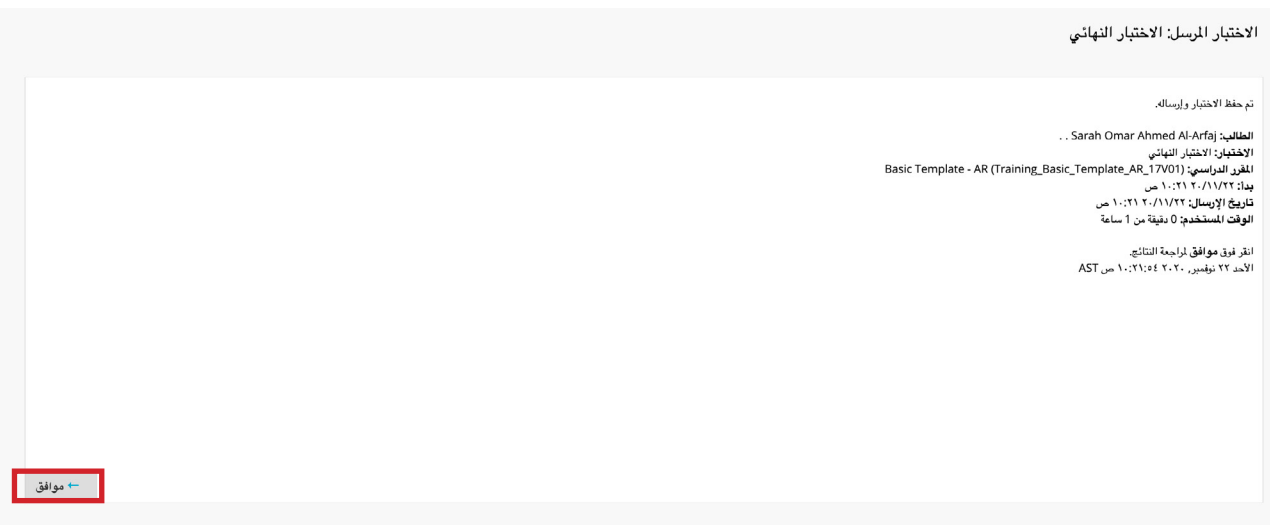

 . ســتظهر لــك صفحــة مراجعــة تقديــم االختبــار وتظهــر معلومــات عامــة عــن االختبــار الــذي قمــت بتقديمــه، قــم بالنقــر علــى موافــق.

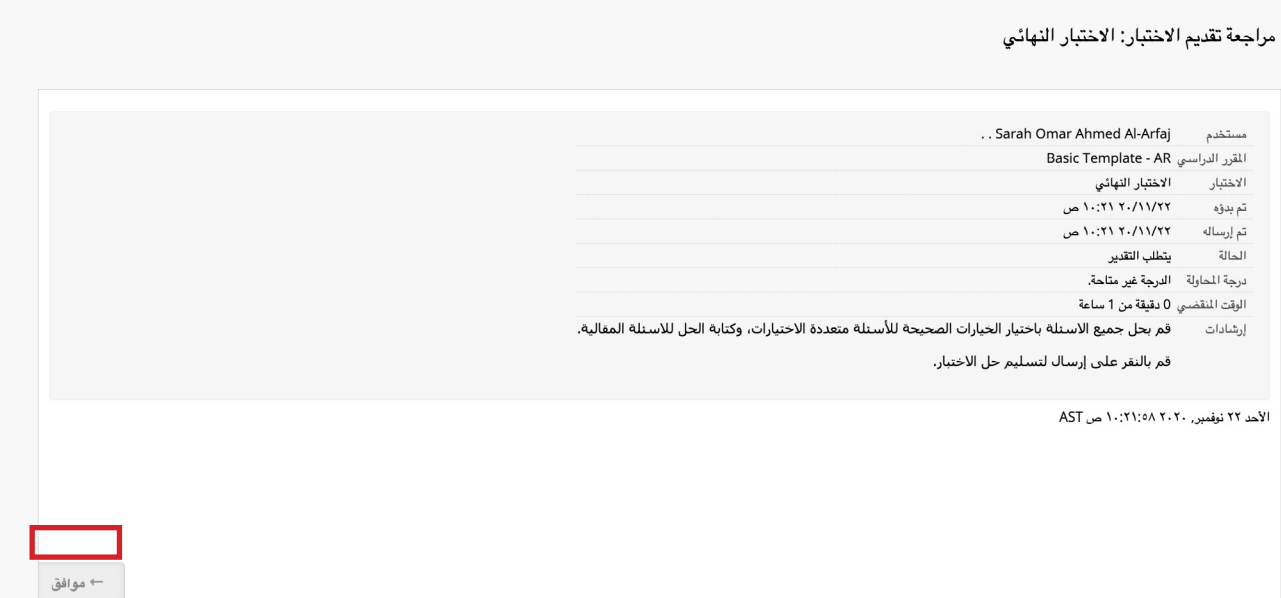

# المشكالت التقنية وطرق حلها

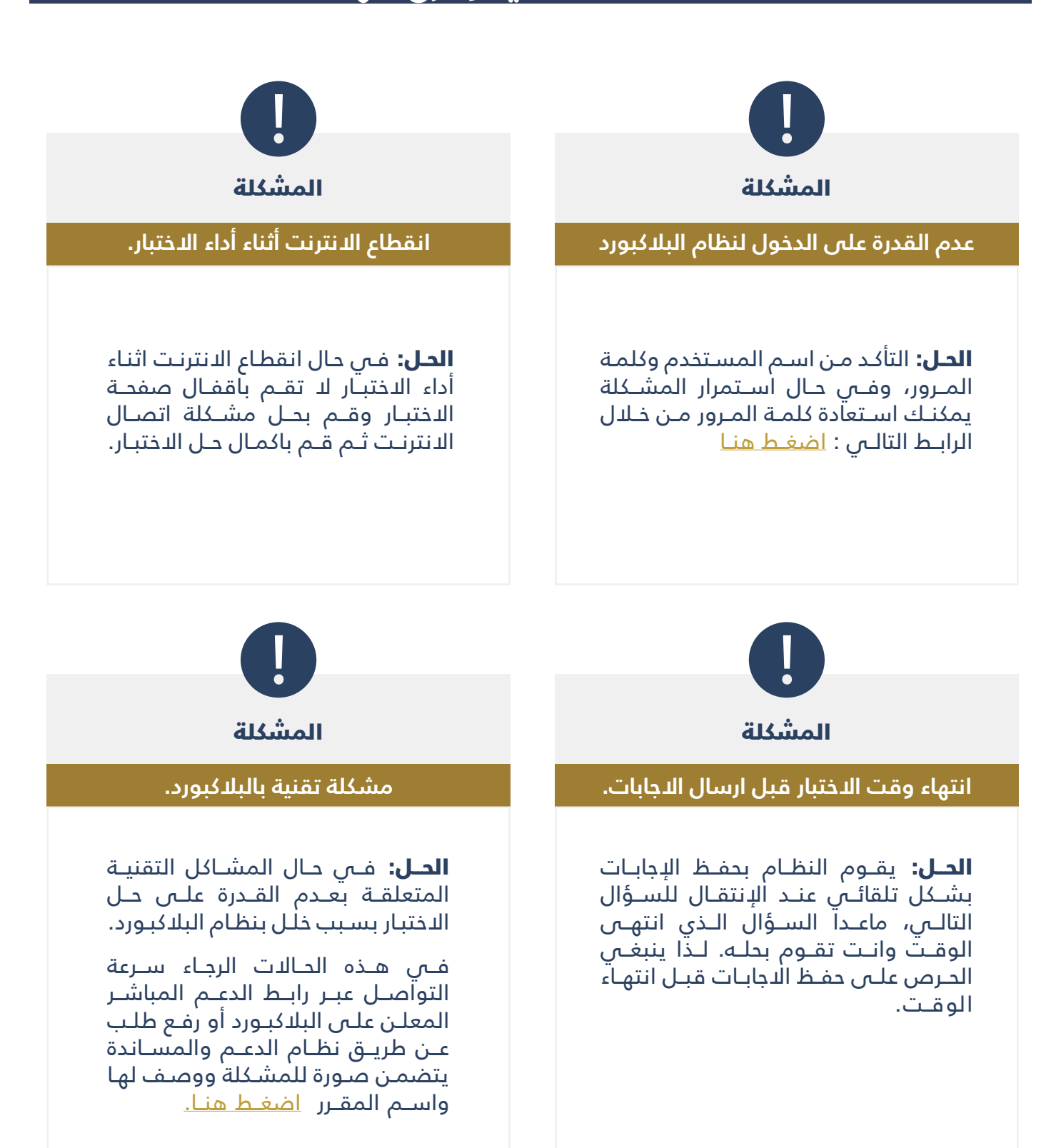